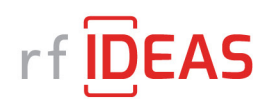

# **10 STEP QUICK START INSTALLATION GUIDE**

**How to install the pcProx configuration utility (version 5.2.33) to test and/or configure your reader.** 

**\****Please note that you will need Admin rights on your Windows computer to install.* 

Step 1: Connect your reader to a Windows PC.

Step 2: Confirm that you have a solid red light on the reader.

Step 3: Download and install the pcProx configuration utility from the rfIDeas website, found here:

https://www.rfideas.com/sites/default/files/2020-02/pcProxConfig-5.2.33%20.zip

Step 4:

Open and extract the pcProxConfig-5.2.33\_0.zip file and double click to open the pcProxConfig.exe file to begin the setup installation.

Ez C:\Users\kbinkowski\Downloads\pcProxConfig-5.2.33 (5).zip\

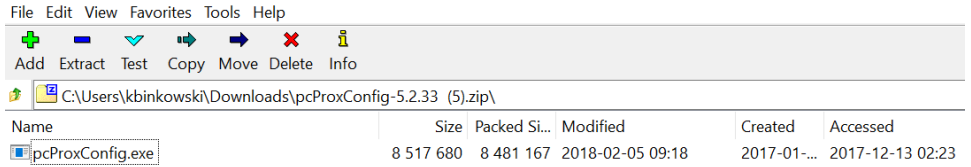

#### Step 5:

Once extracted, double click on the pcProxConfig.exe to Run. You may see a Windows security screen and you will want to answer **"Run Anyway"** to begin the install for the program. Please see here:

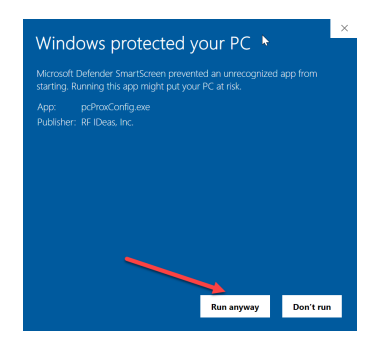

### Step 6:

Accept the license agreement and click **Next**:

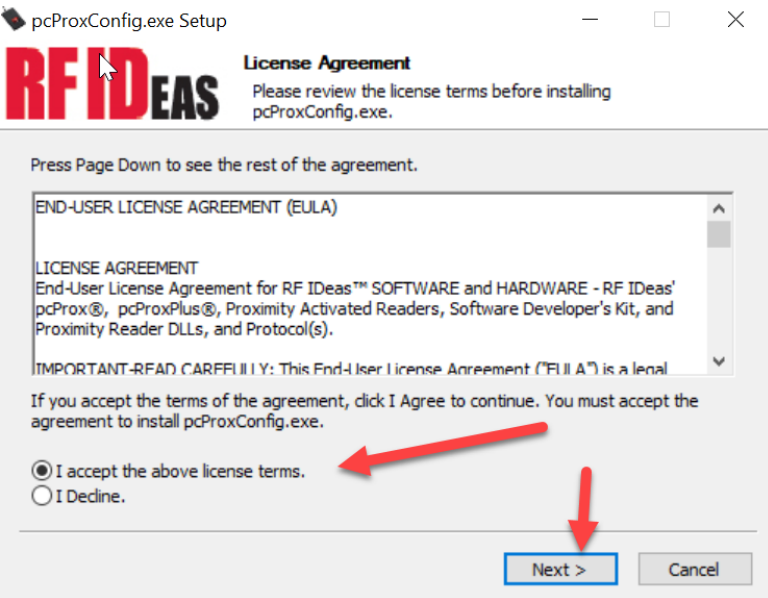

# Step 7:

Choose components, click **Next**:

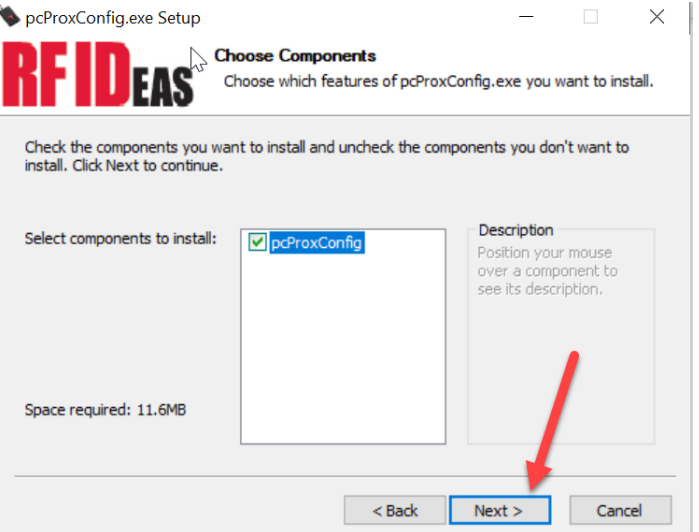

## Step 8:

Select location of installation and click **Install**:

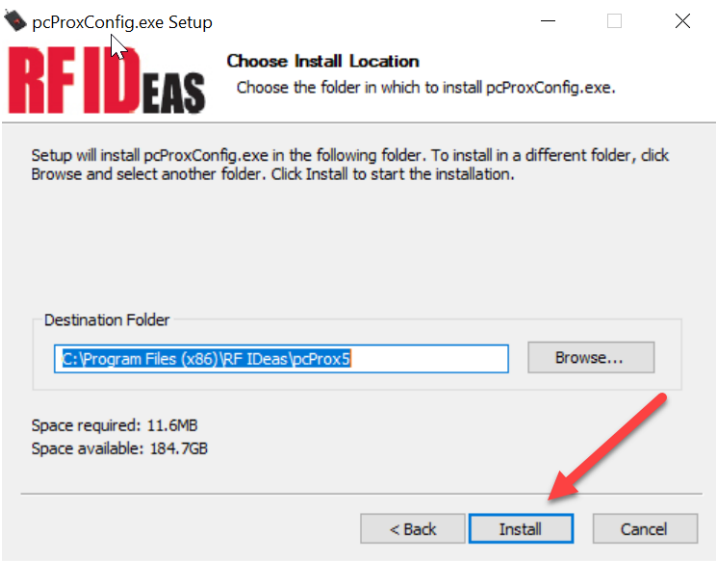

Step 9:

Click **Finish** to complete installation:

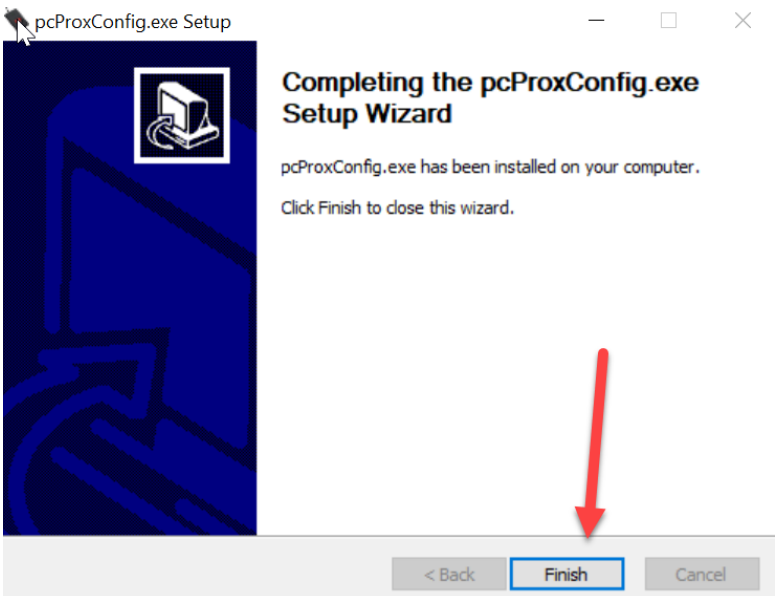

### Step 10:

Go to **Start, Programs, RFIDeas folder**, and choose the **pcProxconfig.exe** to launch the program and get started. Please note that utility will attempt to Auto-connect on start up.